# ЕТИКЕТИРАЩА ВЕЗНА С ТЪЧ ДИСПЛЕЙ **TS5X**

# КРАТКА ИНСТРУКЦИЯ

# ДЕЙЗИ ТЕХ АД

За повече информация, SDK, програми и инструкции, моля посетете

https://www.daisy.bg/products/electronni-vezni/label-scales

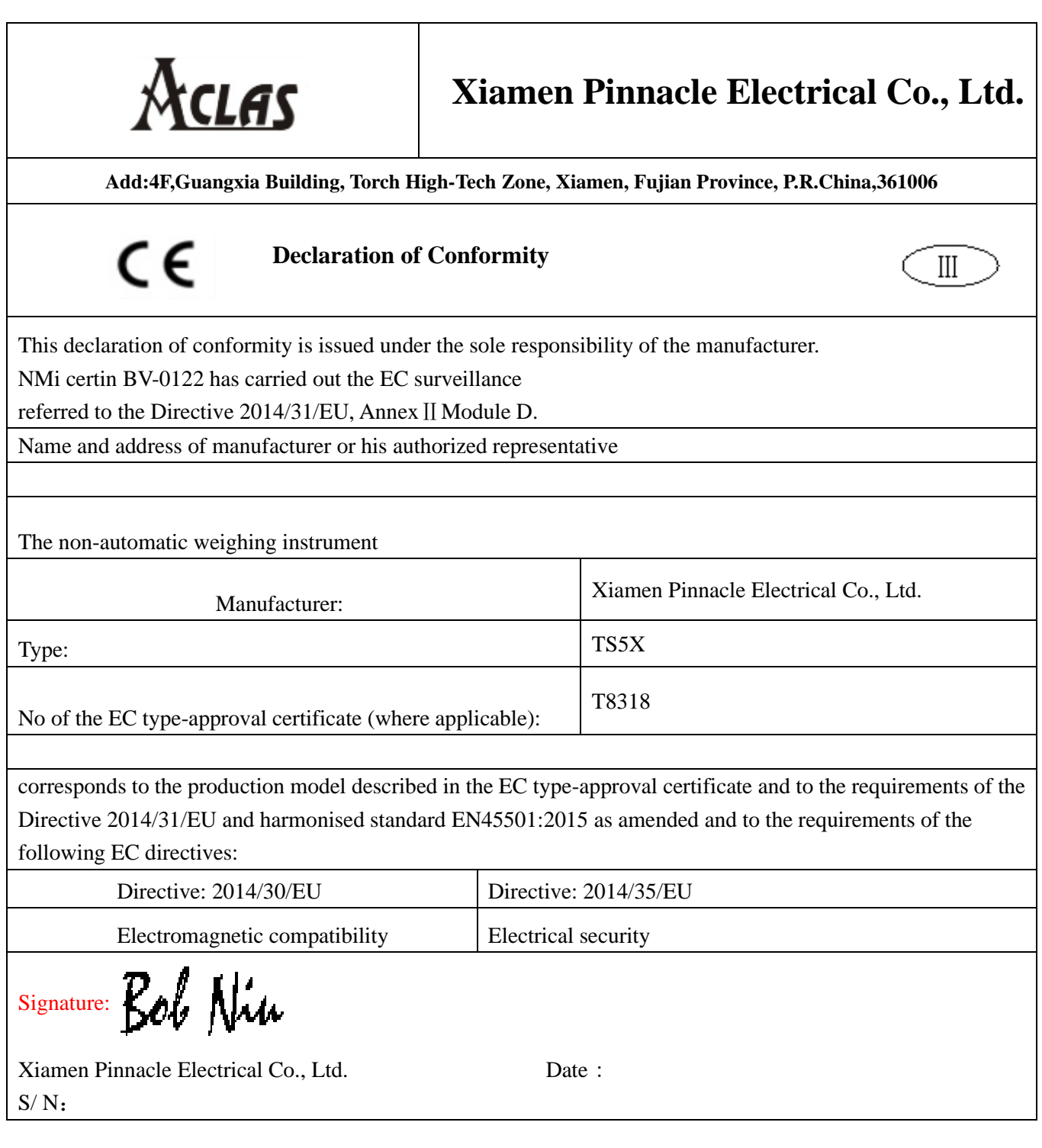

### Съдържание

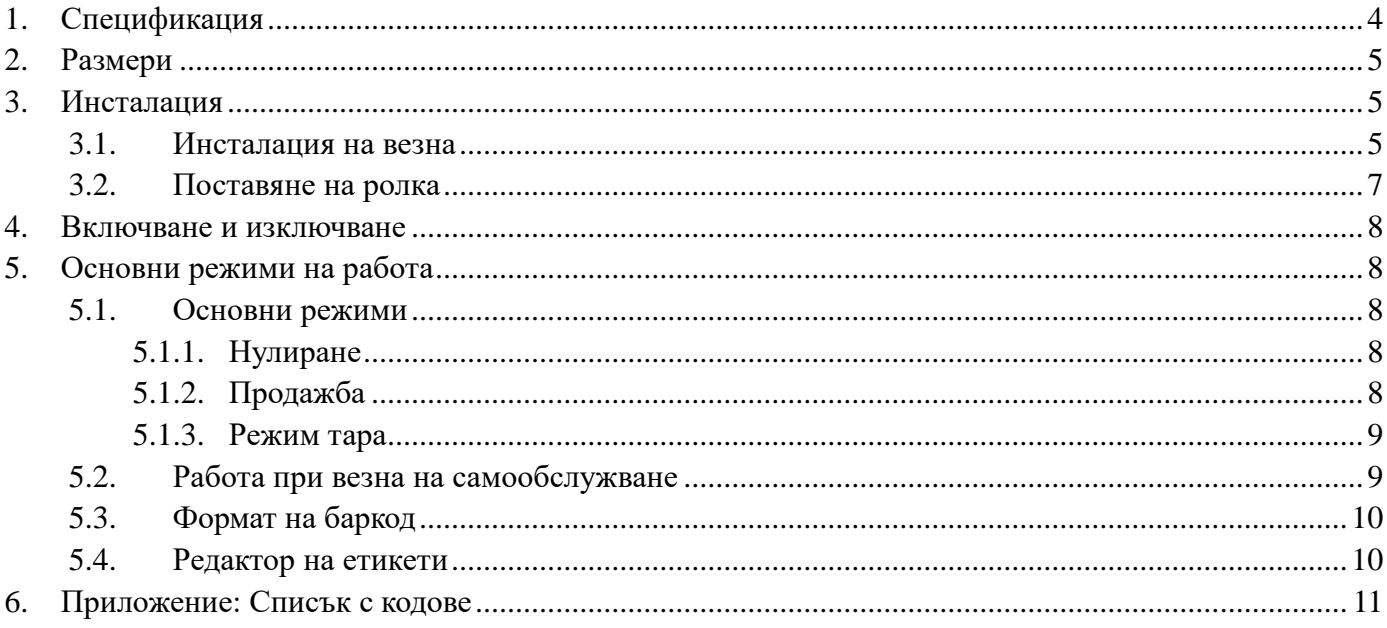

## **1. Спесификация**

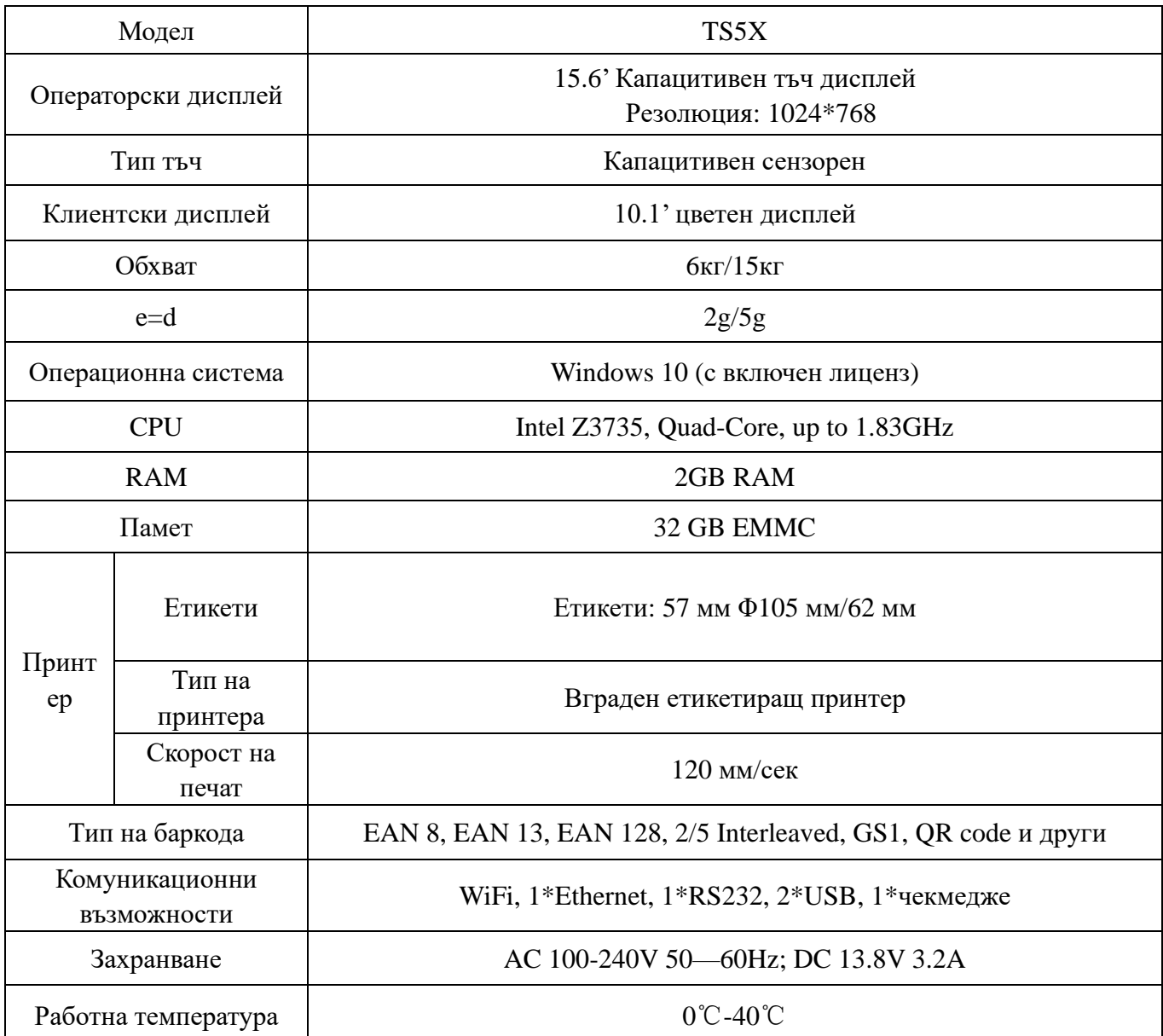

## **2. Размери в мм**

<span id="page-4-0"></span>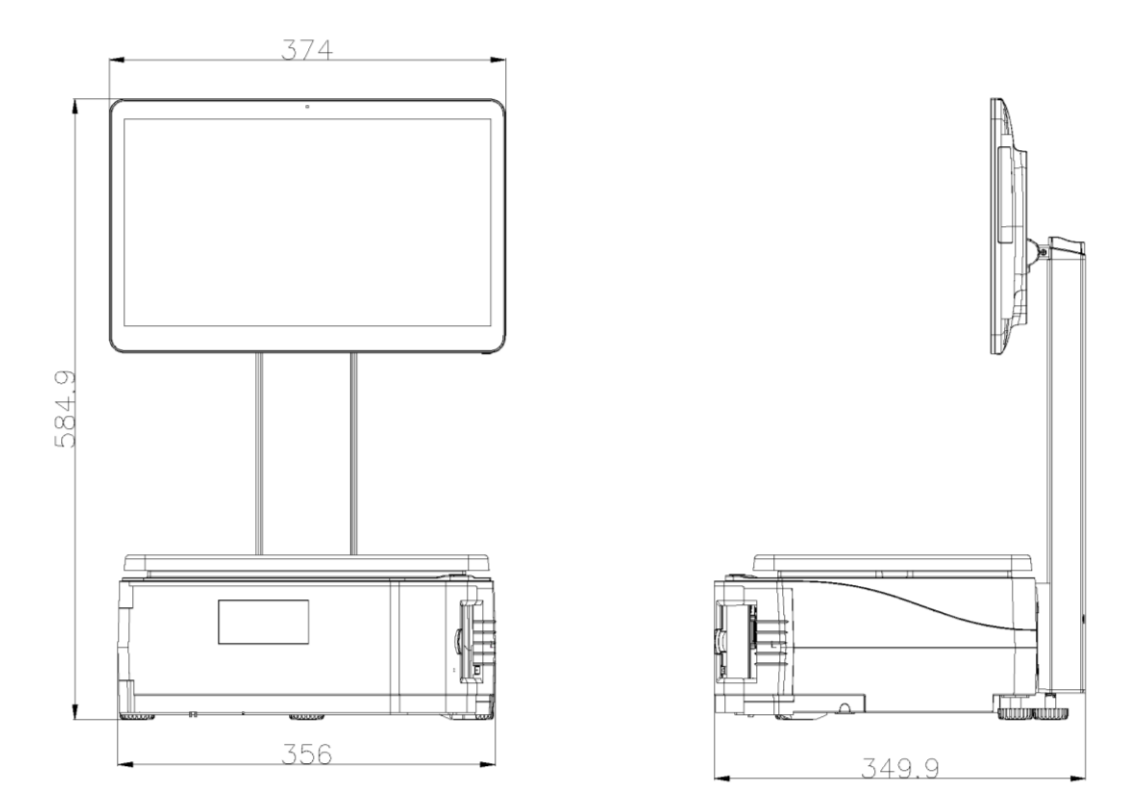

## **3. Инсталация**

## <span id="page-4-1"></span>**3.1 Инсталация на везна**

1. Използвайте 4мм ключ шестостен, за да завиете винтовете и свържете кулата на дисплея с платформата, както е показано на фигурата:

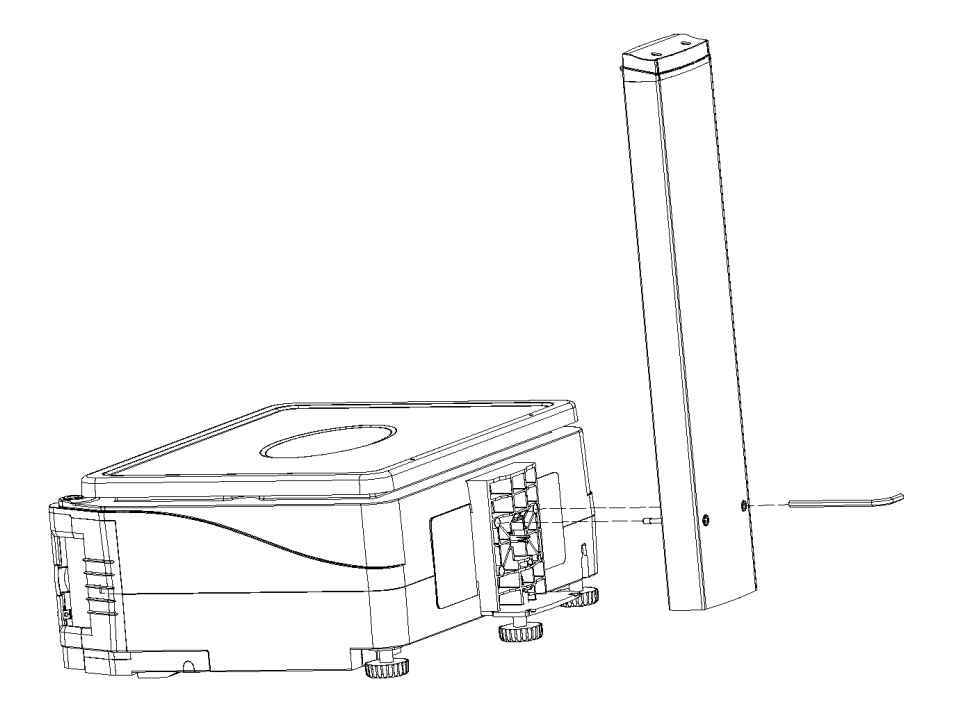

2. Поставете основния дисплей на кулата и затегнете двата винта както е показано на фигурата по-долу. Аналогичен е методът за монтаж на клиентския дисплей.

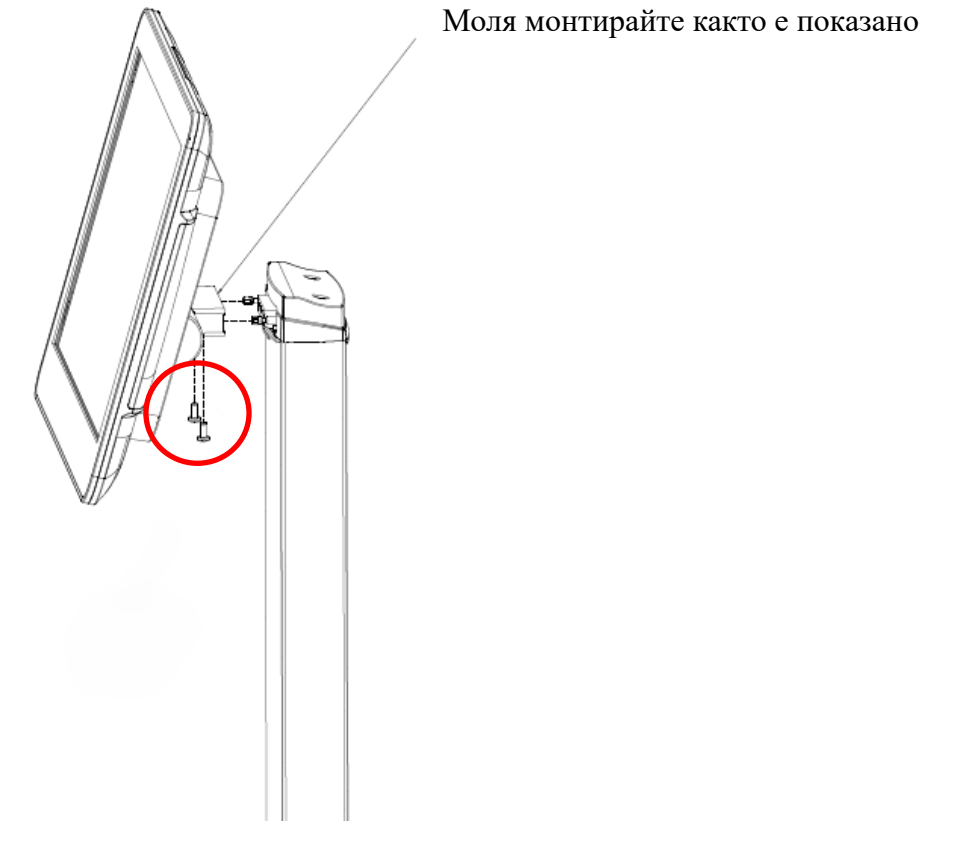

3. Поставете тавата, за да приключите с монтажа.

**За да сте сигурни, че везната е в хоризонтално положение и нивелирана, нагласете крачетата, които се намират на четирите ъгъла на основата на везната, така че показаното на фигурата балонче да се намира в очертанията на малката окръжност.** 

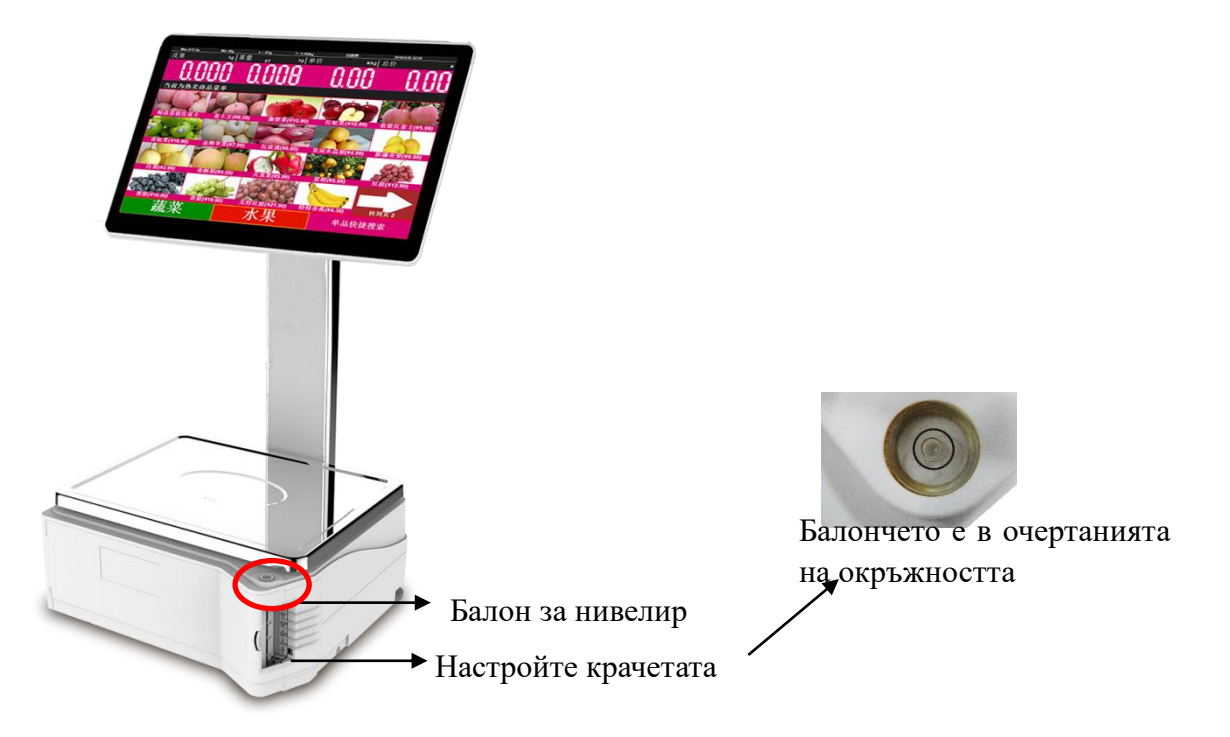

### **3.2 Поставяне на ролка**

### **Поставяне на ролка с етикети**

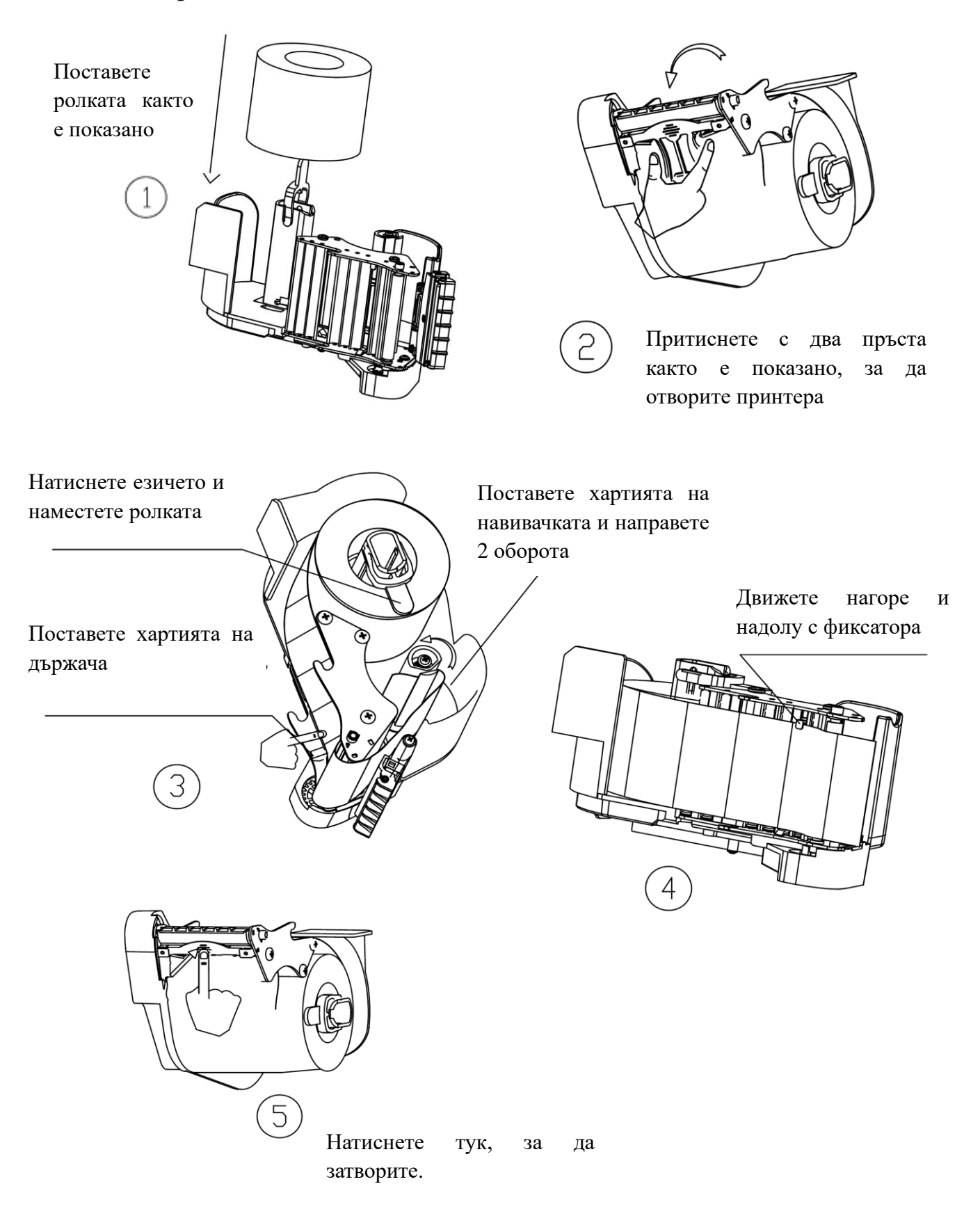

### **4. Включване и изключване**

#### *Включване на везната:*

Натиснете и задръжте бутона  $\bigcirc$  за 3 сек, за да включите везната.

#### *Изключване на везната:*

**Забележка: Препоръчваме за изключване на везната да се използва описания по-долу метод**  *Soft-Off***.**

#### *Soft-Off:*

Натиснете числата под 'Тегло', 'Цена' и 'Обща цена' последователно, за да влезете в интерфейса за настройка, и натиснете 'Power Off'.

#### *Power off:*

За да изключите напълно везната, натиснете и задръжте бутона  $\bigcirc$  за 3 сек.

### **5. Основни режими на работа**

<span id="page-7-0"></span>*Забележка:* Всички описани по-долу режими са при автоматичен режим 'AUTO'. Етикетът се отпечатва автоматично при програмирана цена и когато претегляната стока е в покой. Друг възможен метод е етикетът да се отпечата през натискане на бутон **'Print'.**

## **5.1 Основни режими**

### <span id="page-7-1"></span>**5.1.1 Нулиране**

Понякога дисплеят няма да показва "0.000", когато няма нищо поставено на тавата. Вероятна причина е, че везната не е балансирана. Моля балансирайте везната, а също така и натиснете бутона [->0<-] , за да нулирате теглото и да избегнете грешки при тегленето.

### <span id="page-7-2"></span>**5.1.2 Продажба**

Пример: Продажба на лук с тегло 2 кг. и цена 0.5 лв/кг.

#### **Продажба по тегло**

Стъпки за продажба: Натиснете бутон [->0<-] , ако везната не е в нулиран режим → Поставете лука на тавата → Изберете картинката (бърз клавиш) на лука на дисплея → Етикетът ще се отпечата автоматично.

#### **Продажба по количество**

*Забележка:* Моля първо настройте единицата на бр или кг.

Стъпки: Настройки→Програмиране→Артикул→Изберете артикула с който искате да продавате по

количество→Редактирай

**Метод 1:** Натиснете бутона [->0<-] ако теглото не е нулирано → Въведете номера на продукта, например 100001 → Натиснете бутон '**x**' → Натиснете съответния бърз клавиш на тортата от артикулната клавиатура  $\rightarrow$  Етикетът ще се отпечата автоматично.

**Метод 2**: Въведете броя на парчетата торта от клавиатурата → Натиснете бутона 'x' → Въведете кода на тортата 12 от клавиатурата и натиснете бутон 'PLU'  $\rightarrow$  Етикетът ще се отпечата автоматично.

### <span id="page-8-0"></span>**5.1.3 Режим тара**

Този режим е подходящ само за продукти, пакетирани в кутии или опаковки като яйца, боб, консерви и т.н.

#### **Метод 1: Поставете кутията и натиснете бутона [->T<-]**

Поставете кутията → Натиснете бутона [->T<-] → Поставете ябълките на тавата → Изберете картинката на ябълки на дисплея, за да завършите операцията  $\rightarrow$  След като премахнете кутията ябълки, натиснете бутона [->T<-] , за да излезете от този режим.

#### **Метод 2: Въведете стойността на тарата и после натиснете бутона [->T<-]**

Въведете стойността на тарата  $\rightarrow$  Натиснете бутона [->T<-]  $\rightarrow$  Поставете кутията ябълки  $\rightarrow$  Изберете картинката на ябълки на дисплея, за да завършите операцията  $\rightarrow$  След като премахнете кутията ябълки, натиснете бутона [->T<-] , за да излезете от този режим.

### **5.2 Работа при везна на самообслужване**

#### *Забележка:* **Моля променете режима на работа на автоматичен.**

Пример: продажба на 2 кг ягоди.

*Стъпки на продажба*: Поставете ягодите на тавата и изберете категория плодове. Изберете картинката на ягоди от дисплея и везната ще отпечата етикета автоматично.

<span id="page-9-0"></span>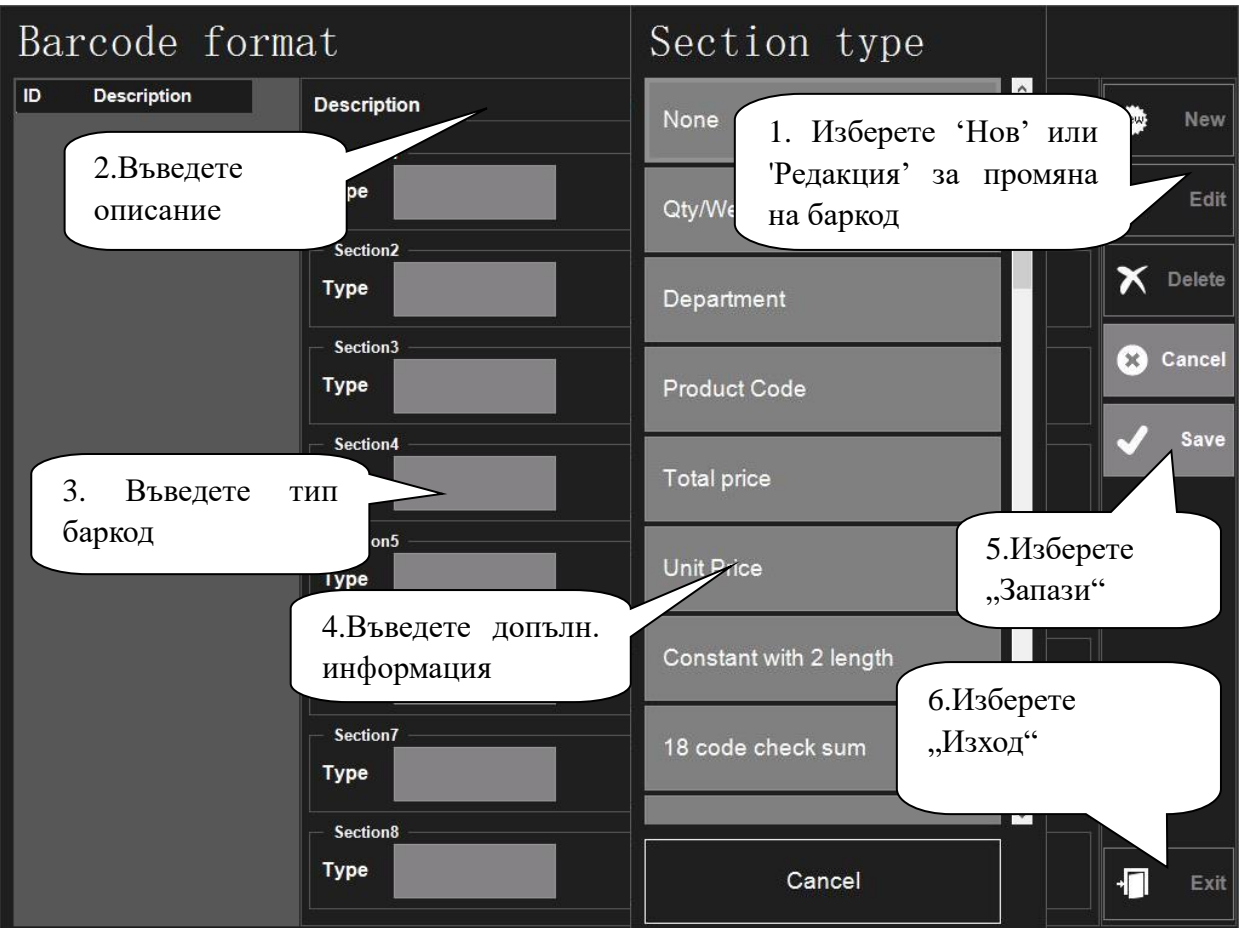

### **5.4 Редактор на етикети**

<span id="page-9-1"></span>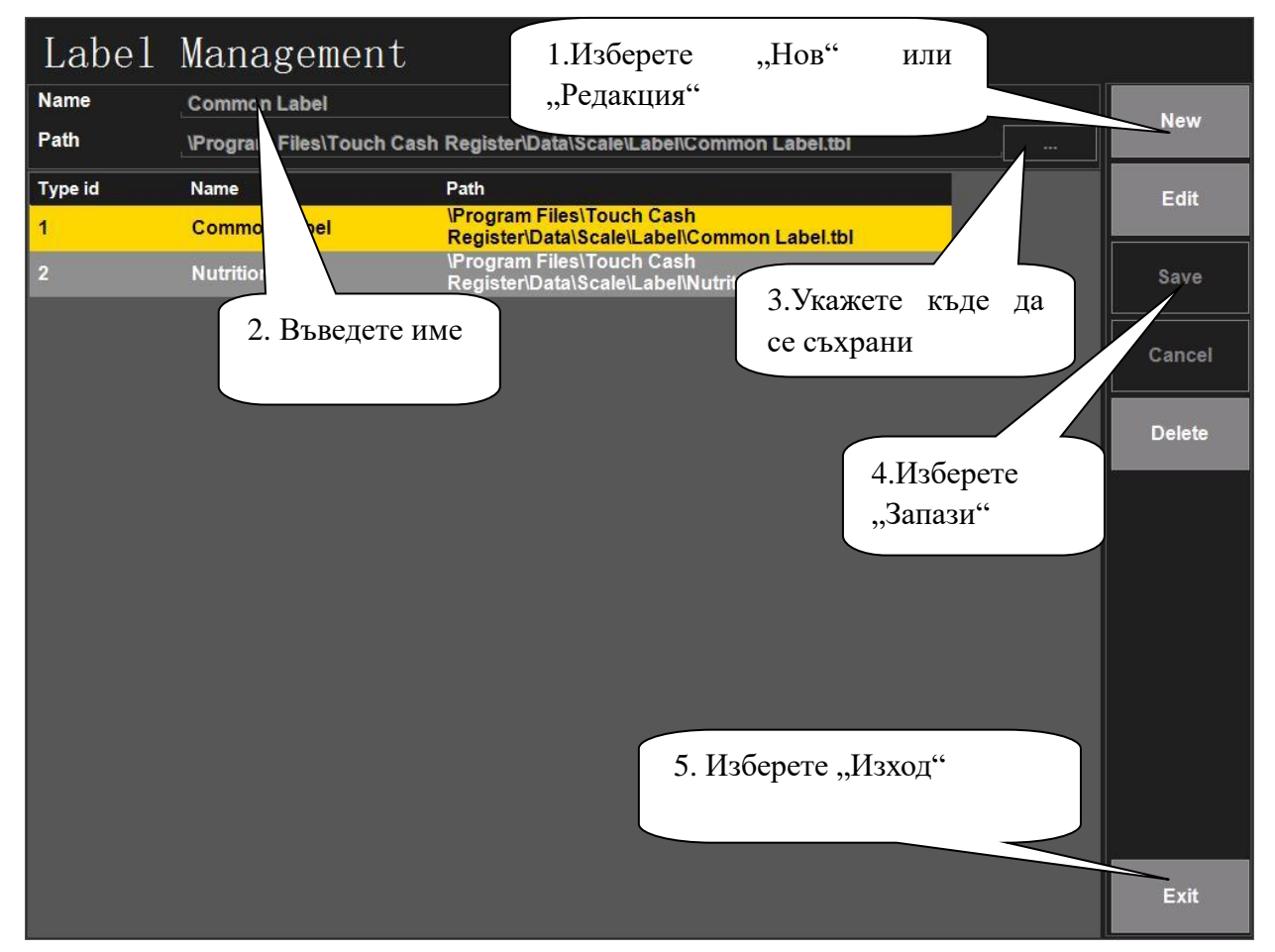

# **6. Приложение: списък с кодове**

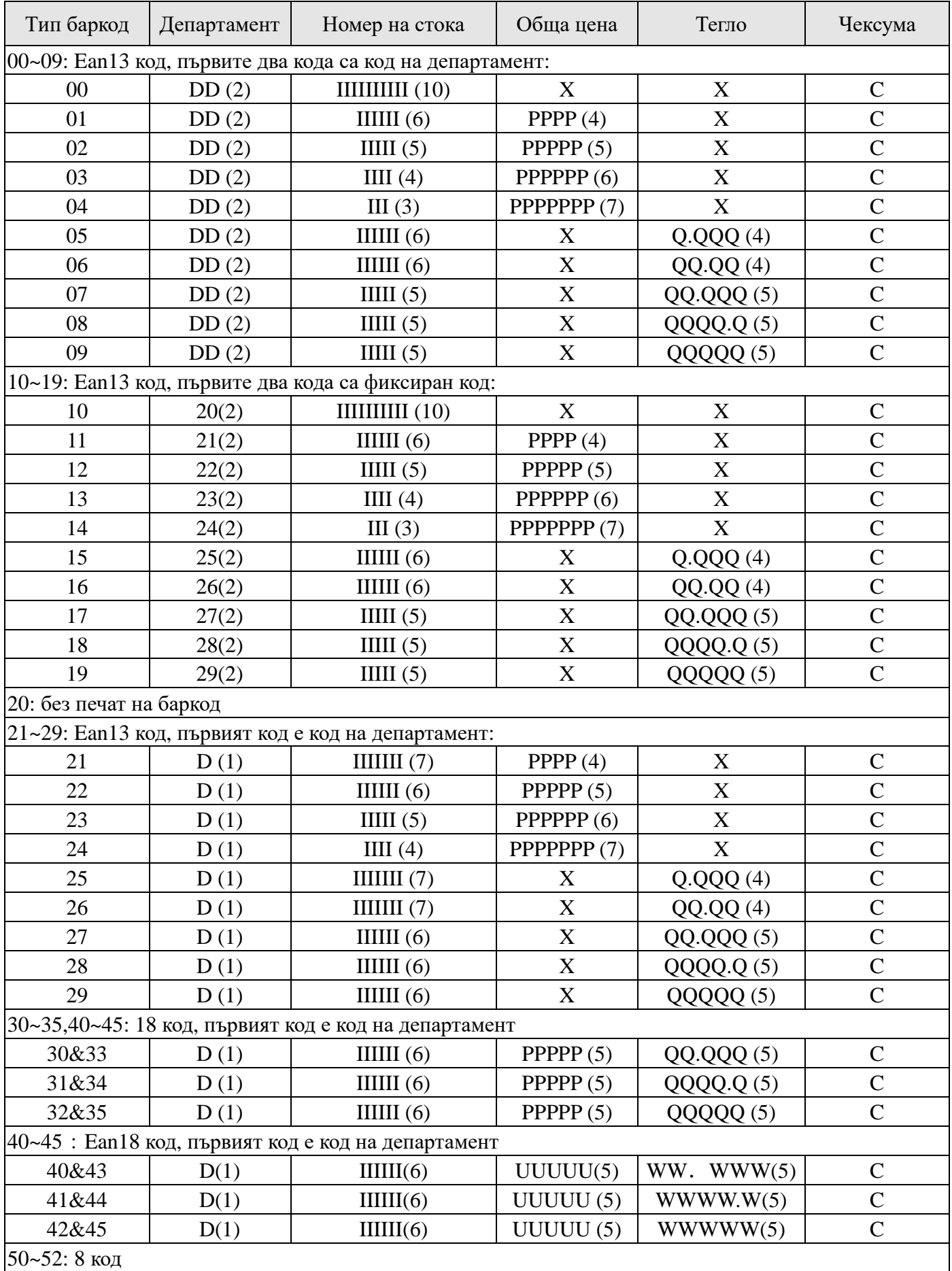

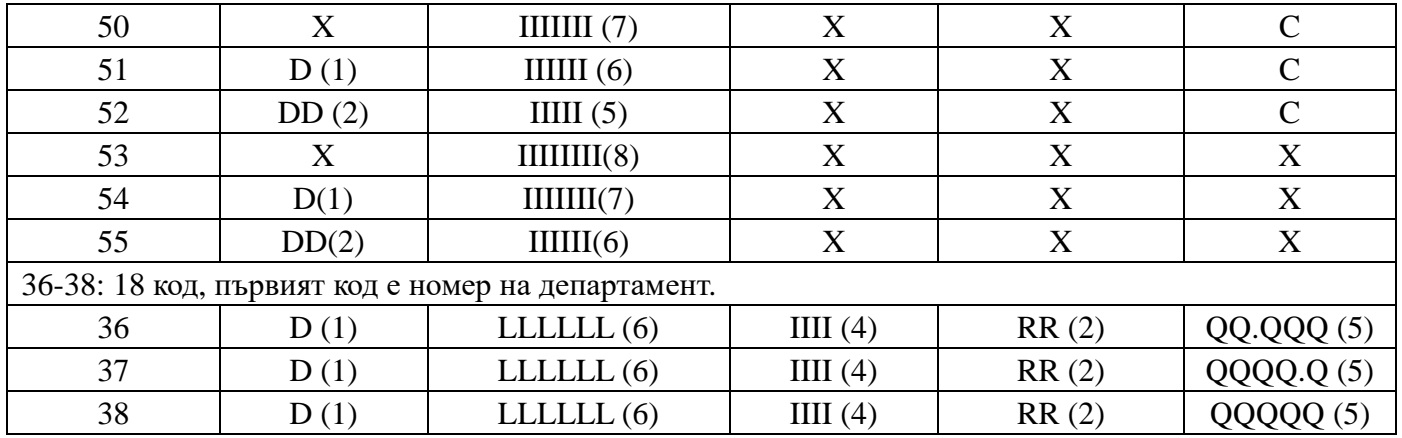

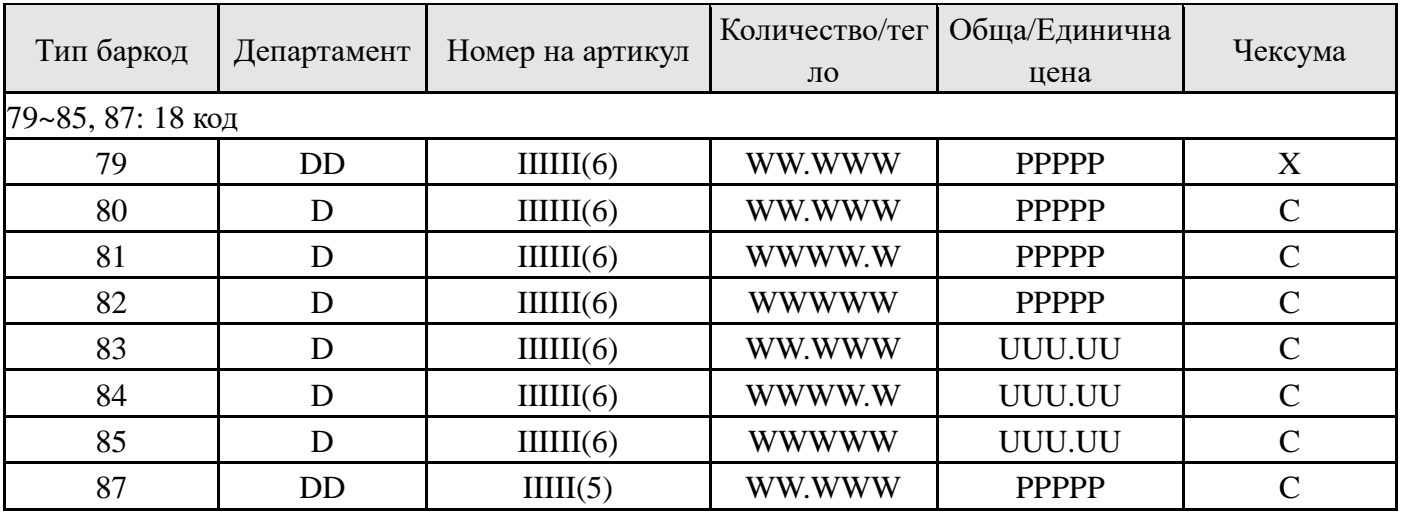

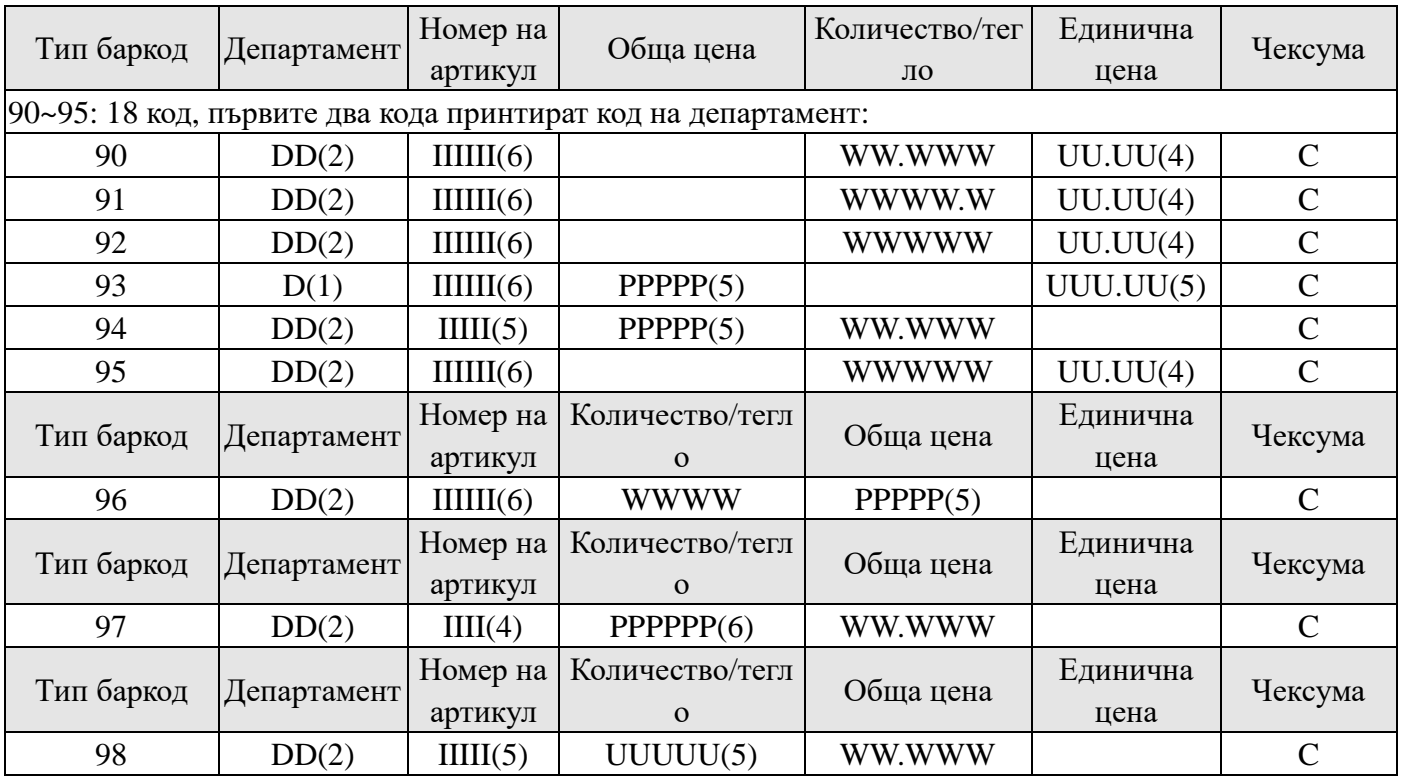

Значение на символите в таблицата:

С: Чексума; D: Код на департамент, 2: Фиксиран номер; I: номер на стока; L: LF код; Р: Цена; R: Отстъпка; Q: Тегло; X: Без този артикул